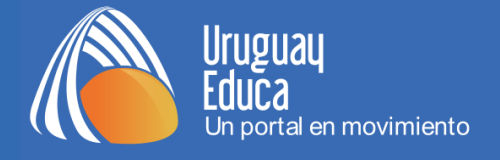

## **AULAS DEL PORTAL URUGUAY EDUCA**

## *Instrucciones de acceso*

**1)** Acceda al portal Uruguay Educa, cuya dirección es:

[http://www.uruguayeduca.edu.uy](http://www.uruguayeduca.edu.uy/)

**2)** Haga clic en *CAMPUS:*

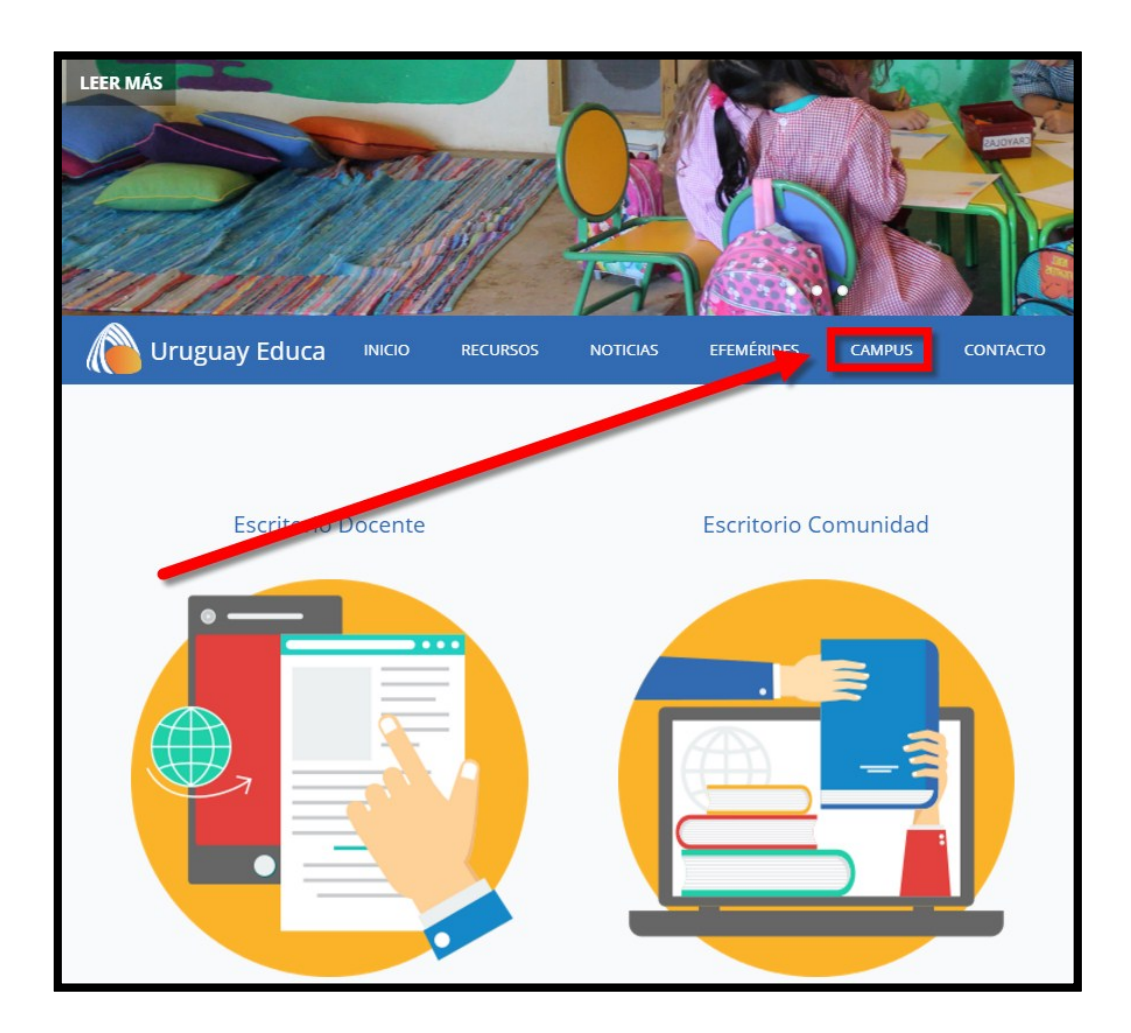

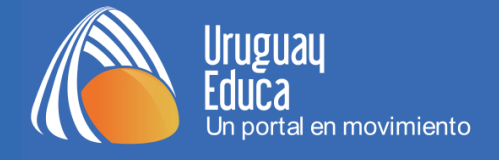

-

**3)** Complete los campos *Nombre de usuario* y *Contraseña* de la manera que se indica debajo de la figura.

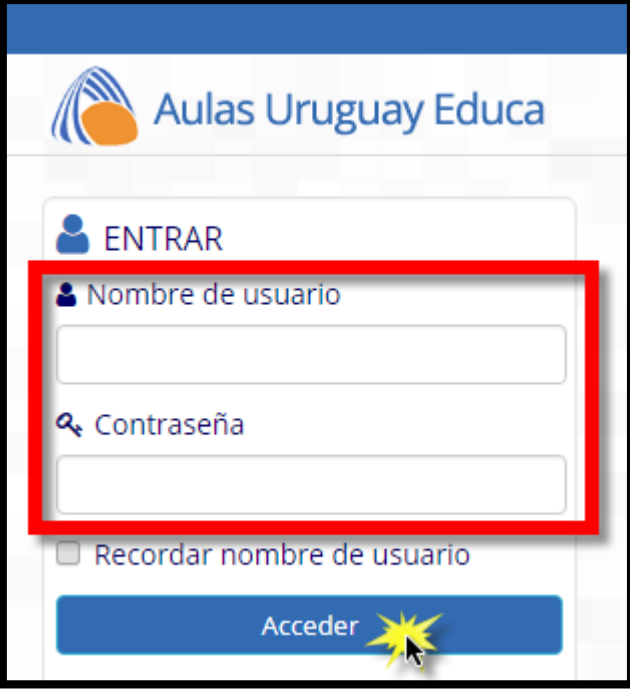

- *Usuario:* número de cédula de identidad, sin puntos ni guiones.
- *Contraseña:* si usted ingresa por primera vez, es igual al usuario.

Por ejemplo, si la C.I. es 1.234.567-8, el usuario y la contraseña serán 12345678.

En caso de que no se reconozca el usuario o aparezca el mensaje de contraseña incorrecta, haga clic en **[¿Ha extraviado la contraseña?](http://aulasvirtuales2.uruguayeduca.edu.uy/login/forgot_password.php)\***

Una vez ingresados su usuario y contraseña, hacer hacer clic en *"Acceder".* Luego de ingresar al aula virtual, verá su nombre arriba a la derecha y tendrá acceso a los cursos a los cuales se inscribió.

**<sup>\*</sup>** A continuación, deberá escribir su dirección de correo electrónico en la casilla correspondiente y hacer clic en **OK**. Recibirá en su casilla de correo instrucciones para acceder. Este mensaje puede demorar unos minutos. En caso de no recibirlo, verifique las carpetas de *Spam,* "Notificaciones" y/o "correo no deseado". Si no lo encuentra allí, pulse el botón *i Dificultades para ingresar?* 

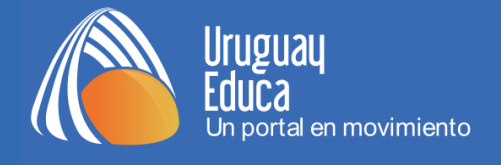

## *Edición del perfil*

Una vez que haya accedido a las Aulas Virtuales es conveniente que edite su perfil.

**1)** Posar el cursor sobre su nombre (que se encuentra en el extremo superior derecho de la pantalla). Se desplegará un menú:

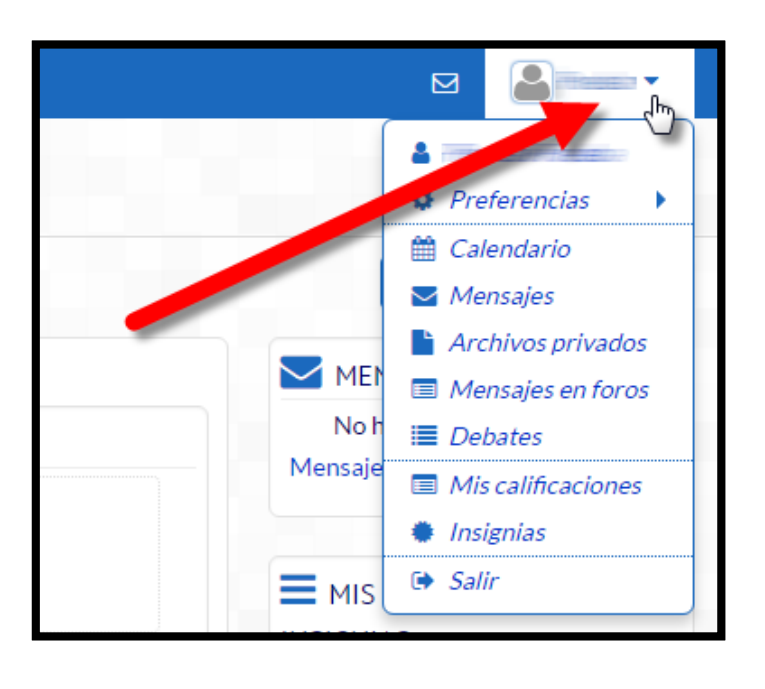

**2)** En el menú obtenido en el paso anterior, pulsar *Preferencias*. Se desplegará un nuevo menú a la izquierda. Hacer clic en *Editar perfil*:

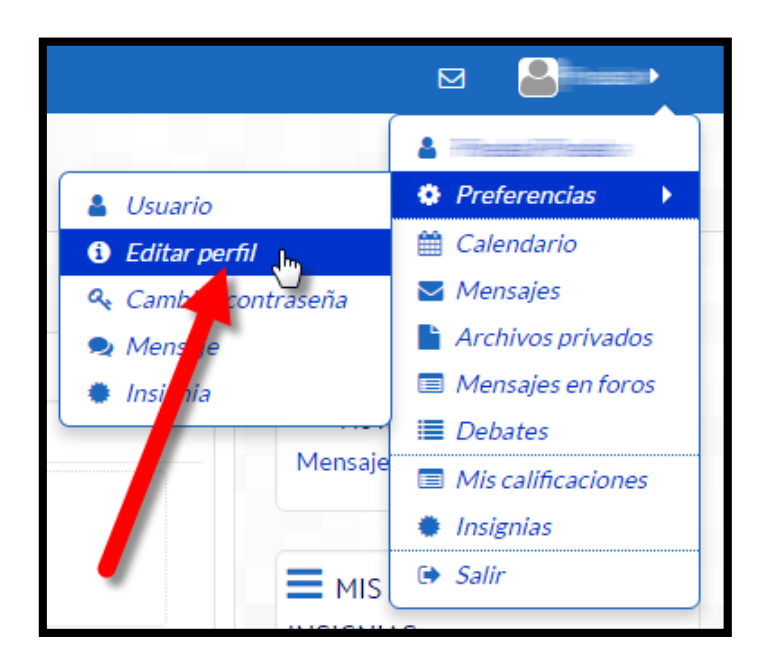

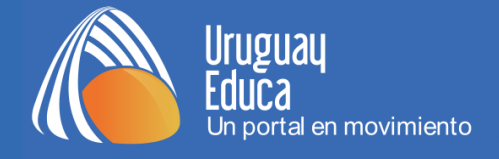

**3)** Desplazándose con la barra lateral podrá observar los distintos campos asociados a su perfil:

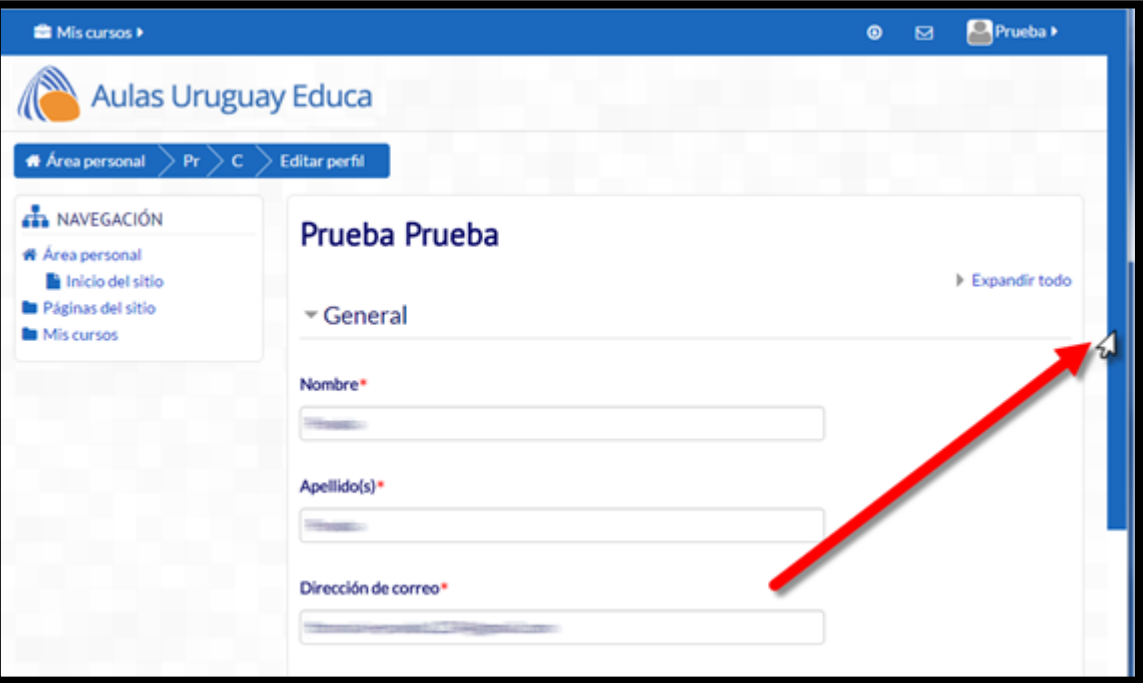

Aquí podrá actualizar sus datos personales y subir su foto de perfil (se recomienda escoger una foto actual en la que se pueda reconocer su rostro).

**4)** Para actualizar su foto de perfil debe hacer clic en el ítem *Imagen del usuario* y luego seleccionar la fotografía elegida del disco duro de su computador (o de un pendrive u otro dispositivo de memoria que haya incorporado).

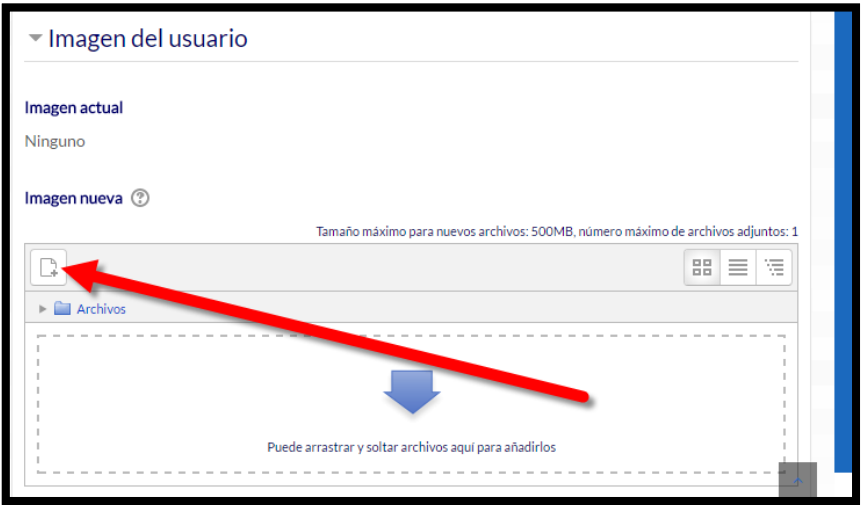

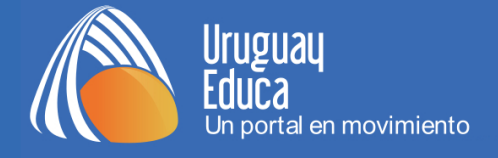

**5)** Por último, debe guardar toda la información pulsando el botón **Actualizar información personal** (que se encuentra al final del formulario):

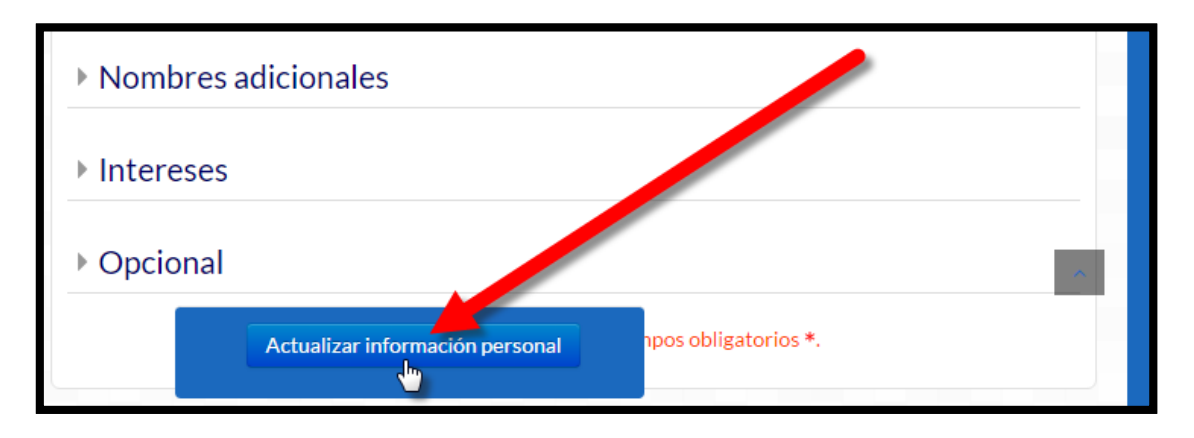

## *Cambio de contraseña*

**Se recomienda especialmente cambiar la contraseña cuando se acceda por primera vez al curso.** 

**1)** Posar el cursor sobre su nombre (que se encuentra en el extremo superior derecho de la pantalla). Se desplegará un menú:

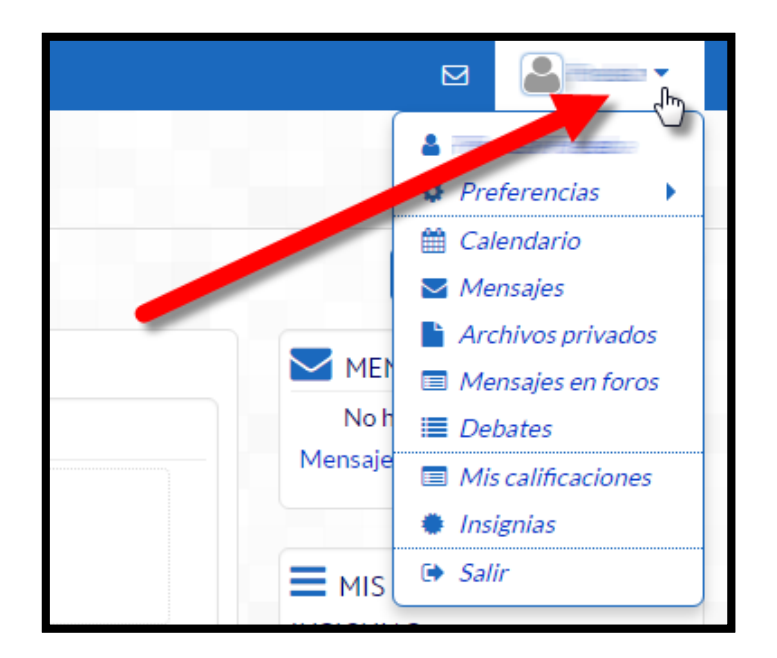

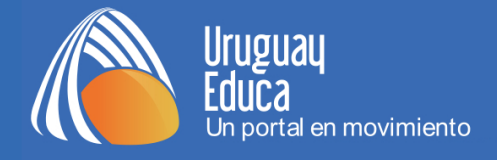

**2)** En el menú obtenido en el paso anterior, pulsar *Preferencias*. Se desplegará un nuevo menú a la izquierda. Hacer clic en *Cambiar contraseña:*

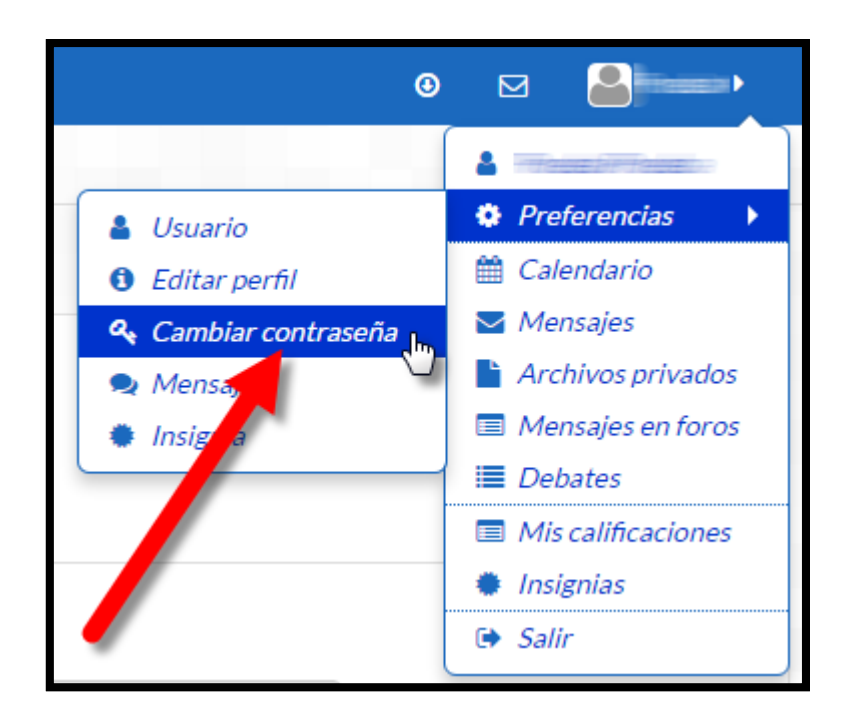

**Ante cualquier duda o inconveniente, lea las [Preguntas Frecuentes](http://aulasvirtuales2.uruguayeduca.edu.uy/mod/book/view.php?id=4944) y/o contáctese con el tutor del curso.**